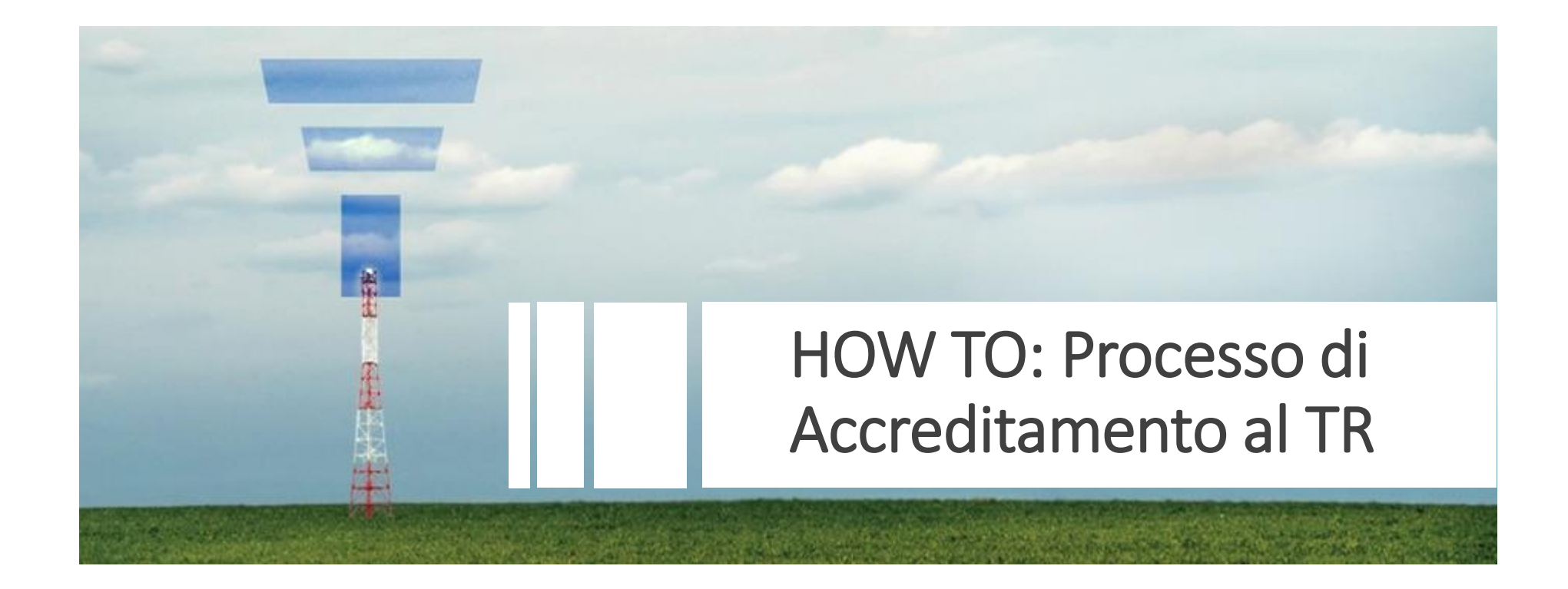

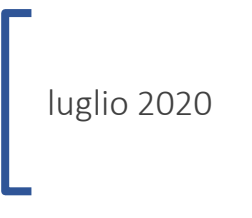

N.B. Ricordiamo, ai fini del corretto funzionamento del Transparency Register, l'importanza dell'utilizzo di browser web quali: *Google Chrome*; *Mozilla Firefox*; *Microsoft Edge*. Mentre sconsigliamo fortemente il browser web: *Internet Explorer*.

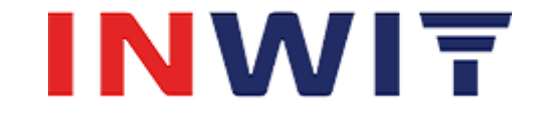

## **1 Accreditamento al TR: panoramica**

La funzione di Accreditamento al Transparency Register permette alle società non registrate di richiedere l'accesso al TR e la corretta profilazione dei propri utenti.

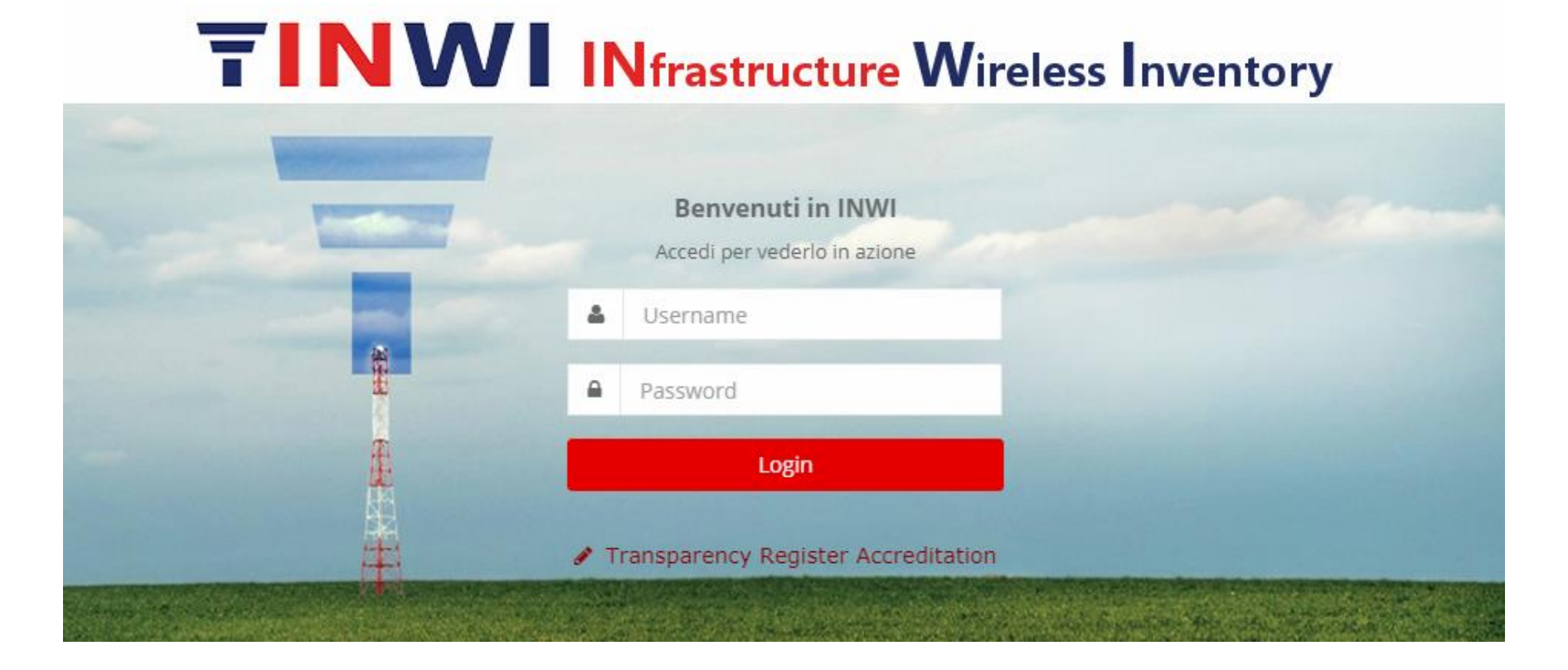

N.B. Ricordiamo che le richieste di accreditamento ed il loro relativo esito saranno inoltrate non solo ad INWI, ma anche all'utente Monitoring Trustee.

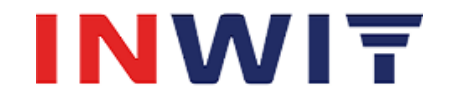

## **2 Creazione Richiesta di Accreditamento al TR**

Un referente amministrativo/legale può richiedere l'accreditamento della propria società al TR secondo le modalità condivise (New Entrant, Third Party, Incumbent, Monitoring Trustee) utilizzando la form messa a disposizione per inserire le informazioni necessarie.

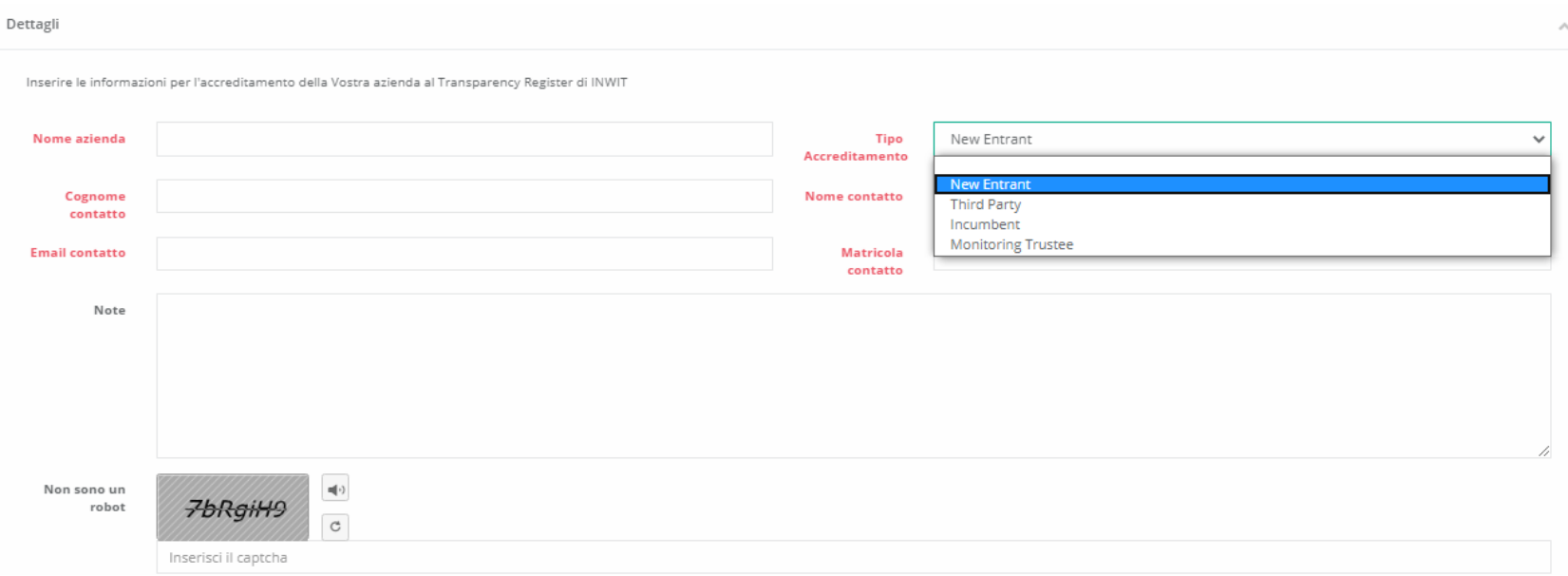

La form è accessibile dall'esterno in una pagina aperta senza bisogno di profilazione e raggiungibile dal link presente nella pagina di login. Tutti i campi in rosso sono obbligatori.

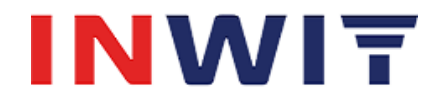

## **3 Ciclo di vita**

La richiesta compilata viene automaticamente sottomessa al vaglio del Legal/DG di Inwit che valuta se approvarla o rifiutarla. Nel caso di approvazione, per completare il processo, sarà necessario allegare il documento di NDA firmato.

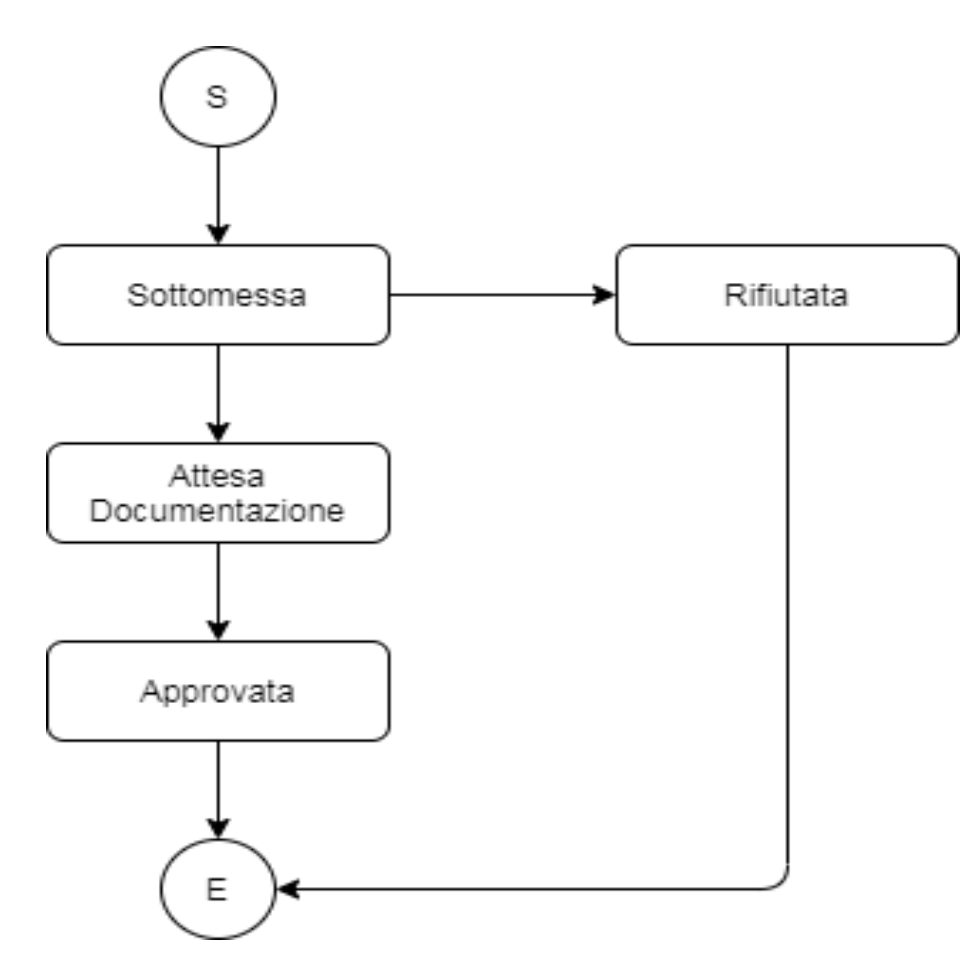

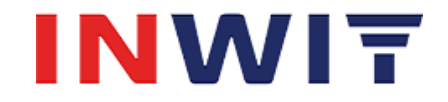

## **4 Gestione coda Richieste di Accreditamento al TR**

Il Legal/DG di Inwit ha a disposizione una maschera per la gestione della coda delle Richieste alla voce di menu **Accreditamento TR -> Richieste di Accreditamento**.

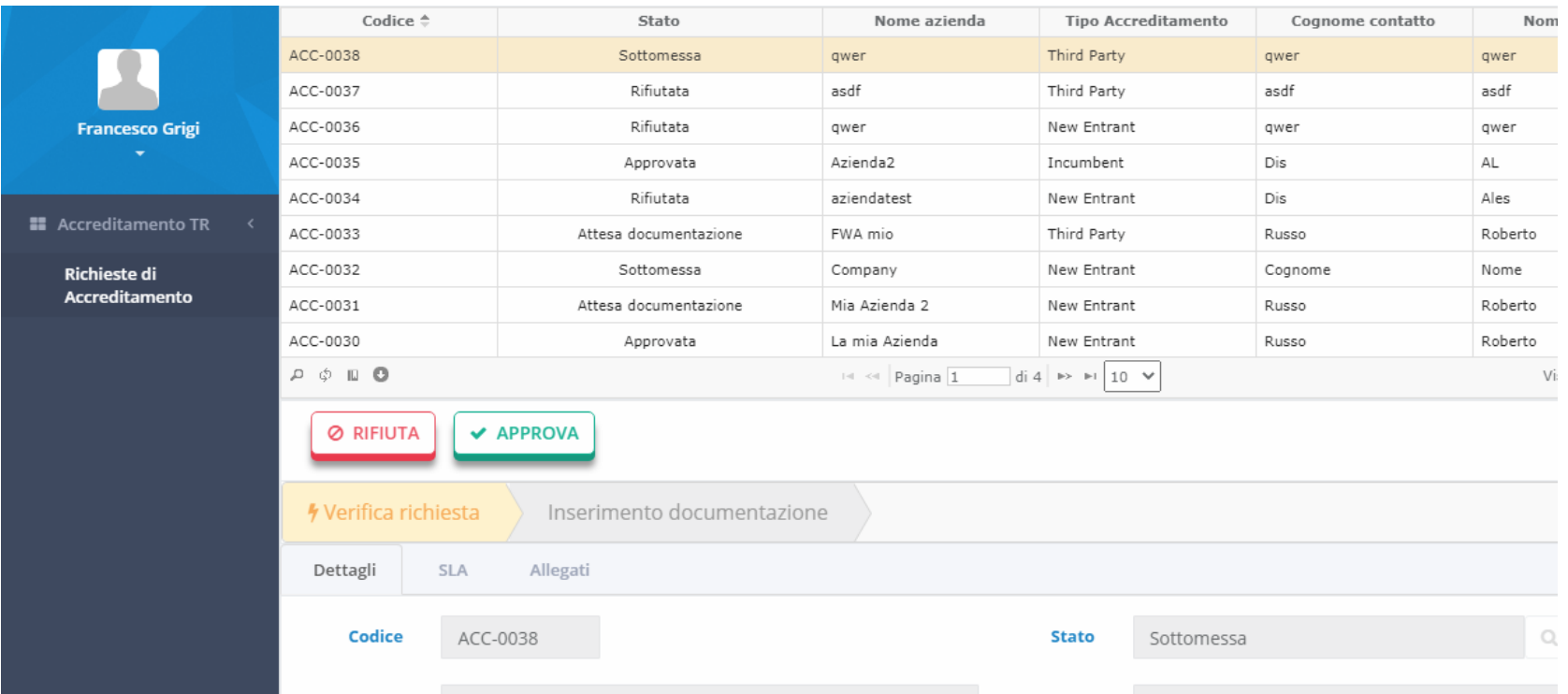

Per ogni richiesta sottomessa viene avviato uno specifico KPI di processo: è necessario valutare una richiesta entro 3 giorni lavorativi dalla data di sottomissione.

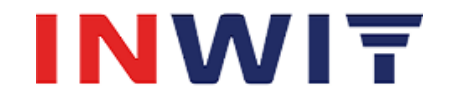

# **5 Rifiuto/Approvazione Richiesta**

Il Legal/DG di Inwit per ogni richiesta ha un prospetto riepilogativo che riporta in basso l'evidenza del tempo ancora utile per la valutazione della richiesta.

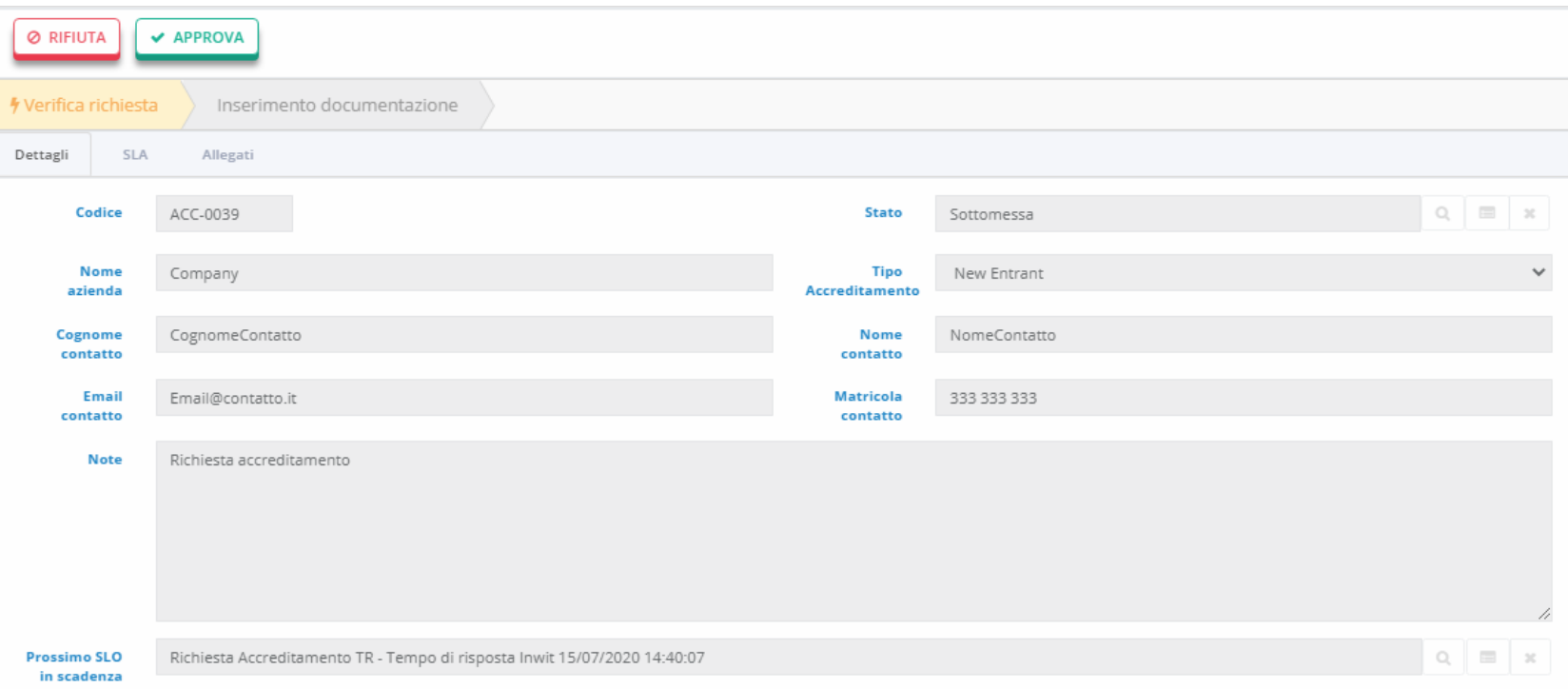

Per ogni richiesta può:

- 1. Rifiutare. Il sistema lo obbliga a fornire una motivazione che viene comunicata in automatico al richiedente.
- 2. Approvare. Il sistema in automatico fornisce la notifica al richiedente con le istruzioni per il passo successivo.

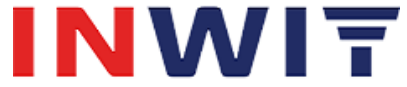

### **6 Caricamento Documentazione e Completamento**

In questa fase è cura del Legal/DG di Inwit inviare il documento NDA con una comunicazione fuori strumento al richiedente. Il documento dovrà essere restituito firmato. Una volta ricevuto è il Legal/DG stesso a caricarlo sulla richiesta e a procedere al completamento della fase di accreditamento.

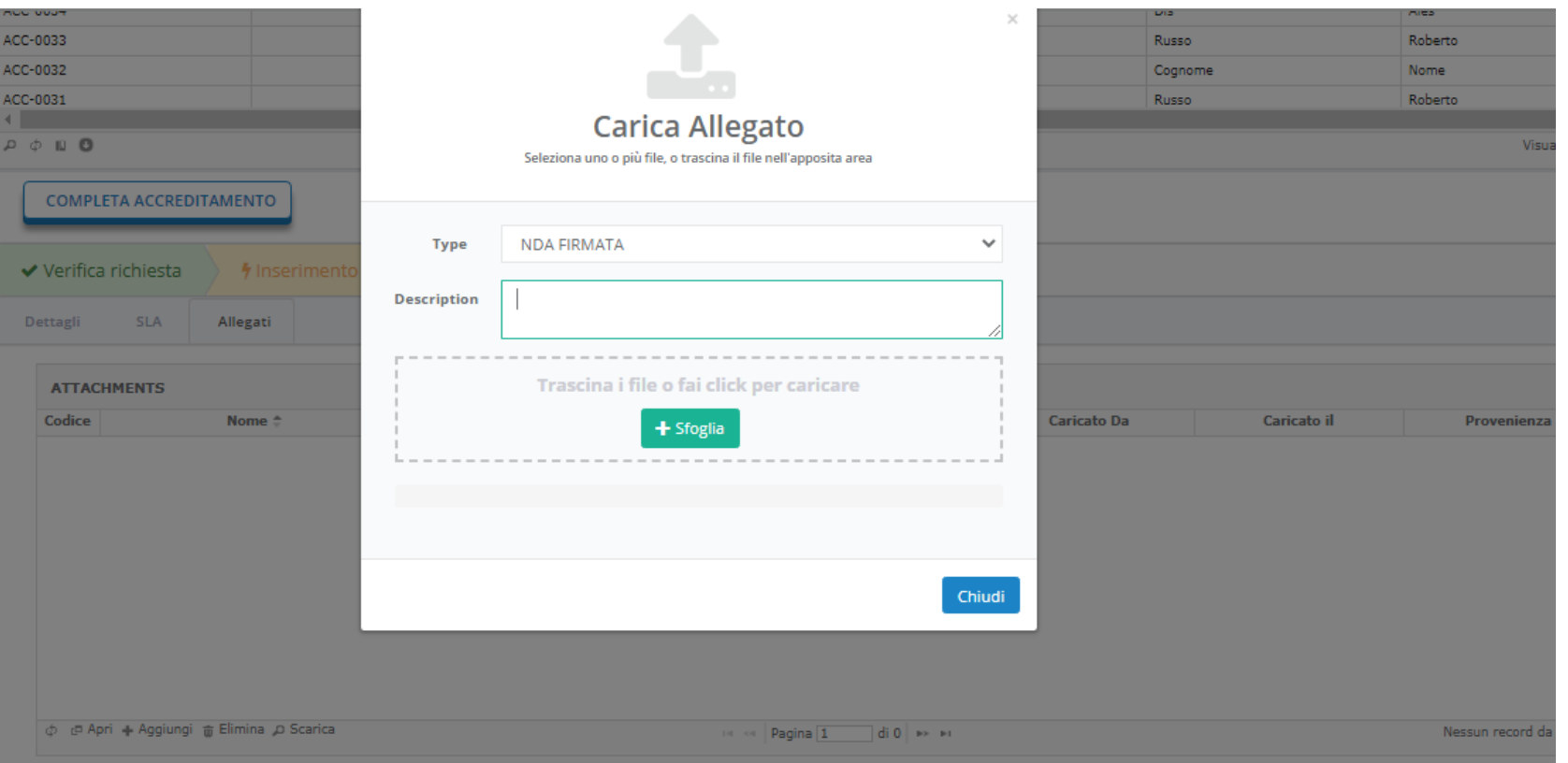

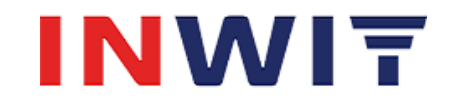

## **7 Completamento Accreditamento**

NB per completare l'accreditamento il sistema obbliga il Legal/DG a caricare il documento di NDA. Una volta completata la procedura il richiedente riceve una notifica automatica che lo informa della fine della procedura di accreditamento della società e dei successivi step da seguire per la registrazione delle nuove utenze al portale.

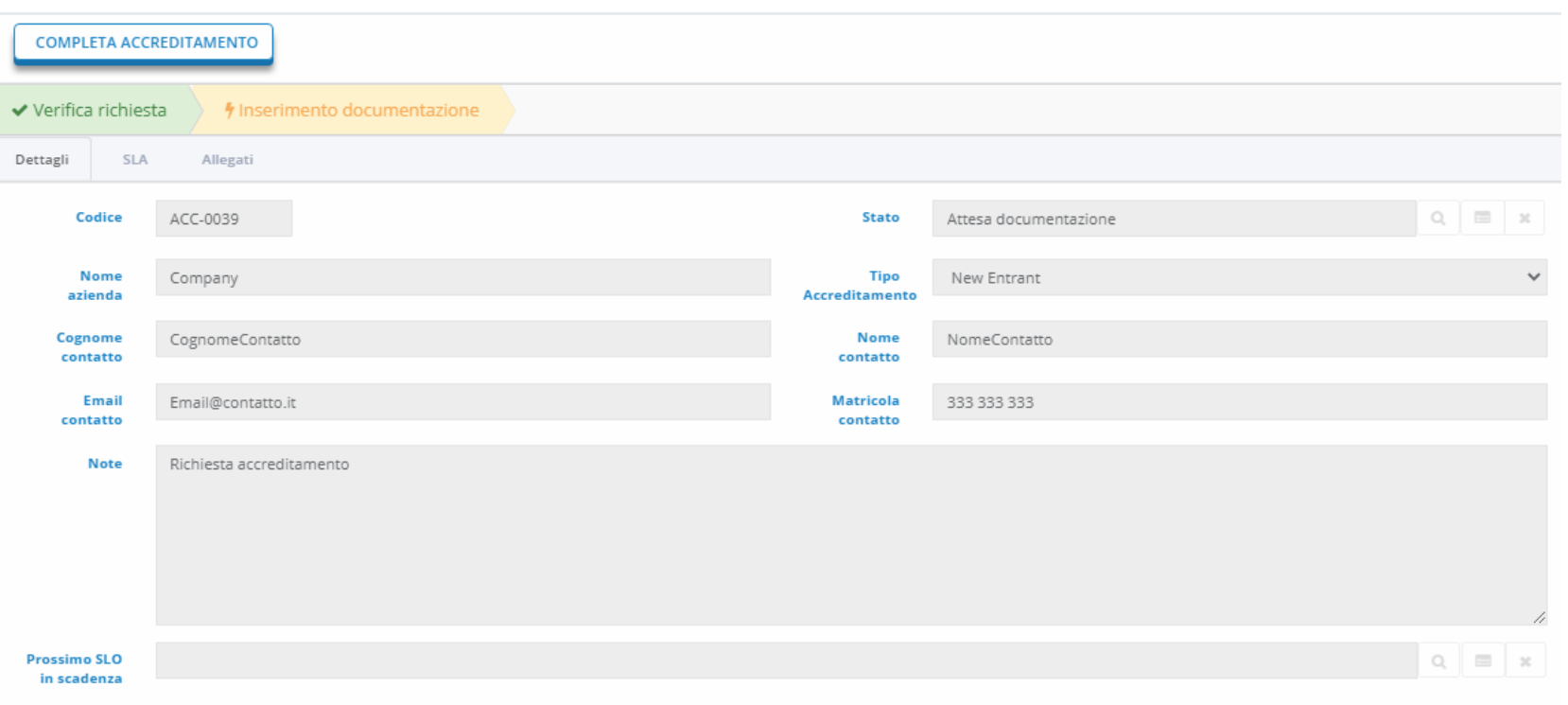

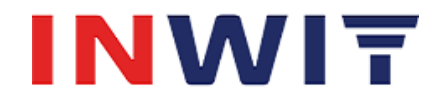

#### TRANSPARENCY REGISTER - RICHIESTA ACCREDITAMENTO OPERATRORE AL TR

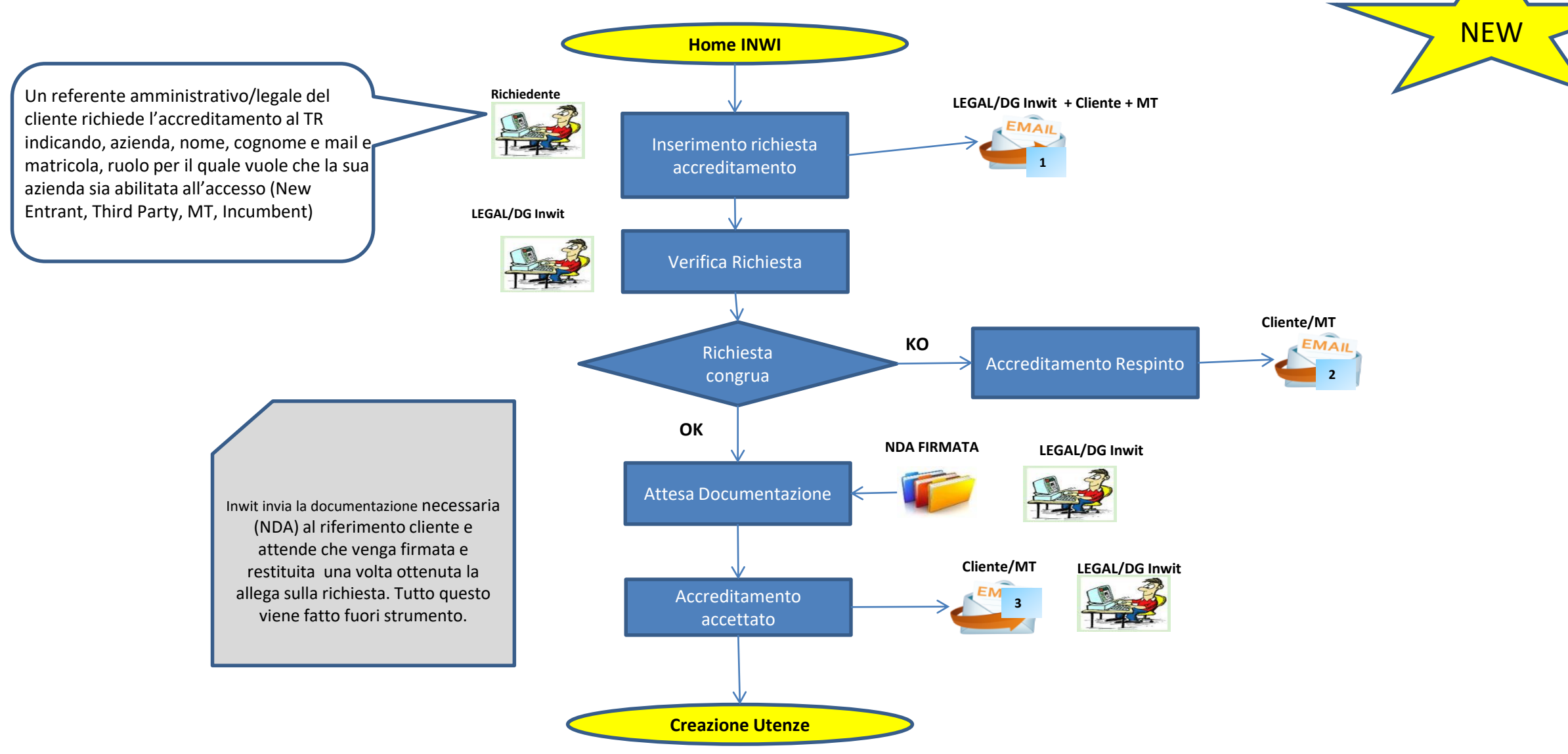

1. Notifica di protocollo riportante gli estremi della richiesta di accreditamento e il numero di pratica a LEGAL INWIT/DG INWIT. 2. Notifica di accreditamento respinto, contiene anche la motivazione 3. Notifica di accreditamento con comunicazione delle casella di posta LEGAL INWIT/DG INWIT dove richiedere successivamente gli accessi per utenti dell'azienda da abilitare all'accesso al TR per le Richieste/Prenotazioni FS Sito TR

#### **8 Creazione Utenze**

Le creazione delle utenze vengono eseguite con procedura fuori strumento e secondo l'attuale processo che vede coinvolto il sistema Identity Access Management (IAM).

Il referente LEGAL/DG INWIT crea, se necessarie, le relative utenze IAM e poi richiede ad IT INWIT l'attivazione delle utenze in INWI secondo il dovuto ruolo/profilo.

Il processo e' descritto nella slide che segue.

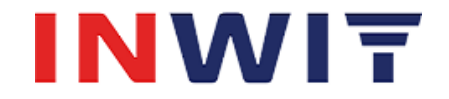

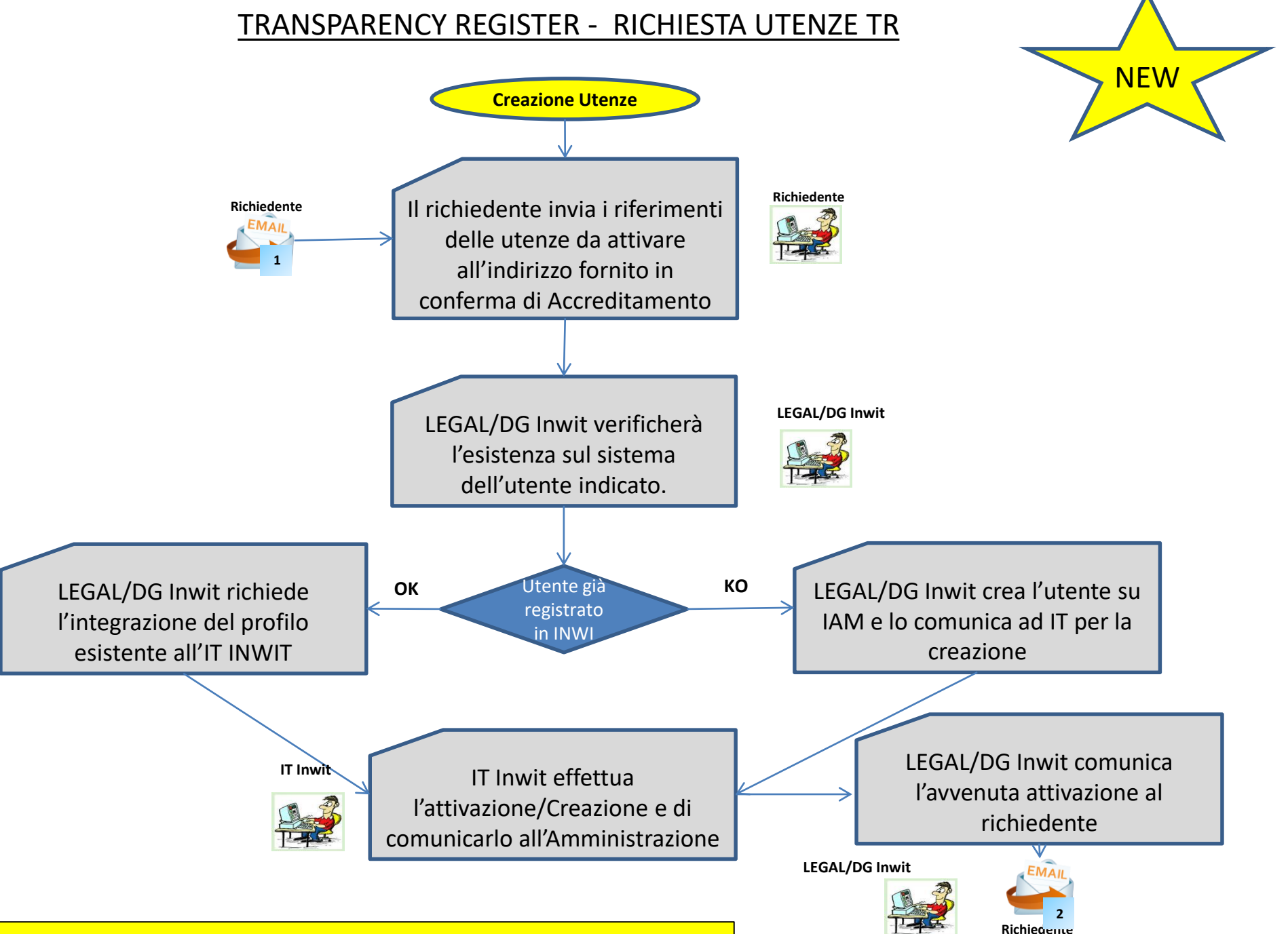

**1.**Mali con i riferimenti delle utenze da attivare **2.**comunicazione di avvenuta attivazione delle utenze

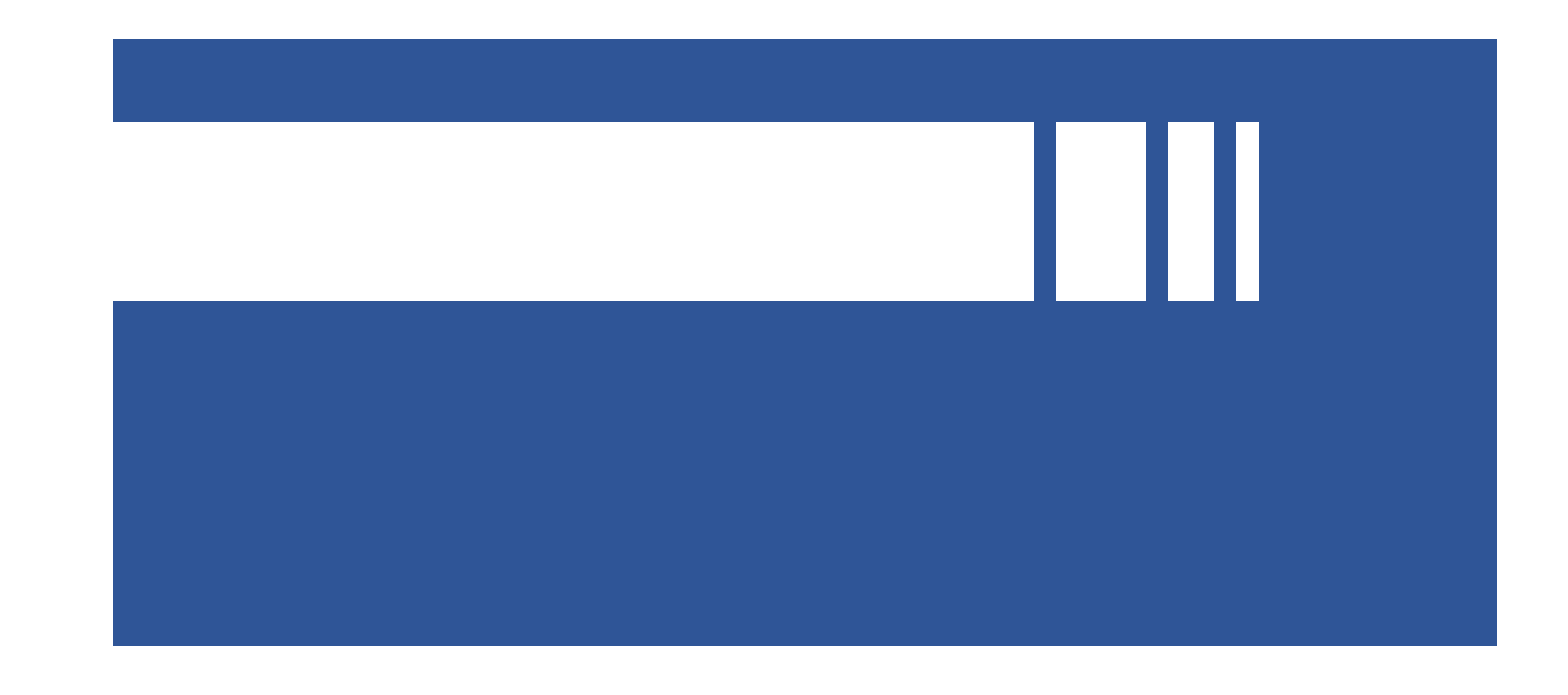

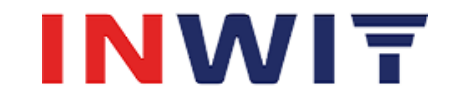